# 真庭市産業プラットフォーム 操作マニュアル

# 2.事業者ポータル画面ログイン

(第1.0版)

#### 改訂履歴

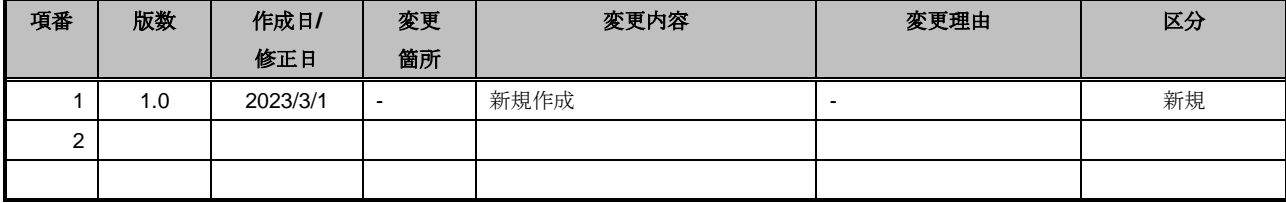

本書に記載されている会社名、製品名などは、一般に各社の商標、または登録商標です。 また、本書で表示する画面は開発時点のものであるため、実際の画面と異なる場合がございます。

## 目次

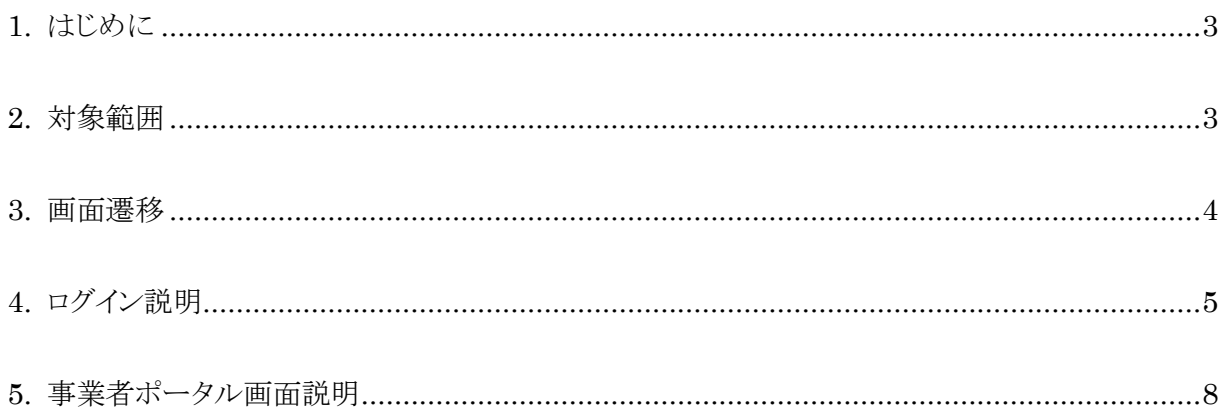

#### <span id="page-3-0"></span>1. はじめに

本書では、「真庭市産業プラットフォーム」(以下、本プラットフォーム)の補助金申請書提出の操作について記載し ます。

### <span id="page-3-1"></span>2. 対象範囲

本書は、本プラットフォームを用いて補助金申請を行う真庭市内の事業者を対象とします。パソコンの基本操作を 修得している人を対象としますので、パソコンの基本操作については本書の対象外とします。

**STEP1 事業者情報登録** STEP2 **事業者ポータル画面ログイン STEP3 補助金申請**

図2-1.産業プラットフォーム全体フロー

### <span id="page-4-0"></span>3. 画面遷移

事業者ポータル画面の画面遷移は以下になります。

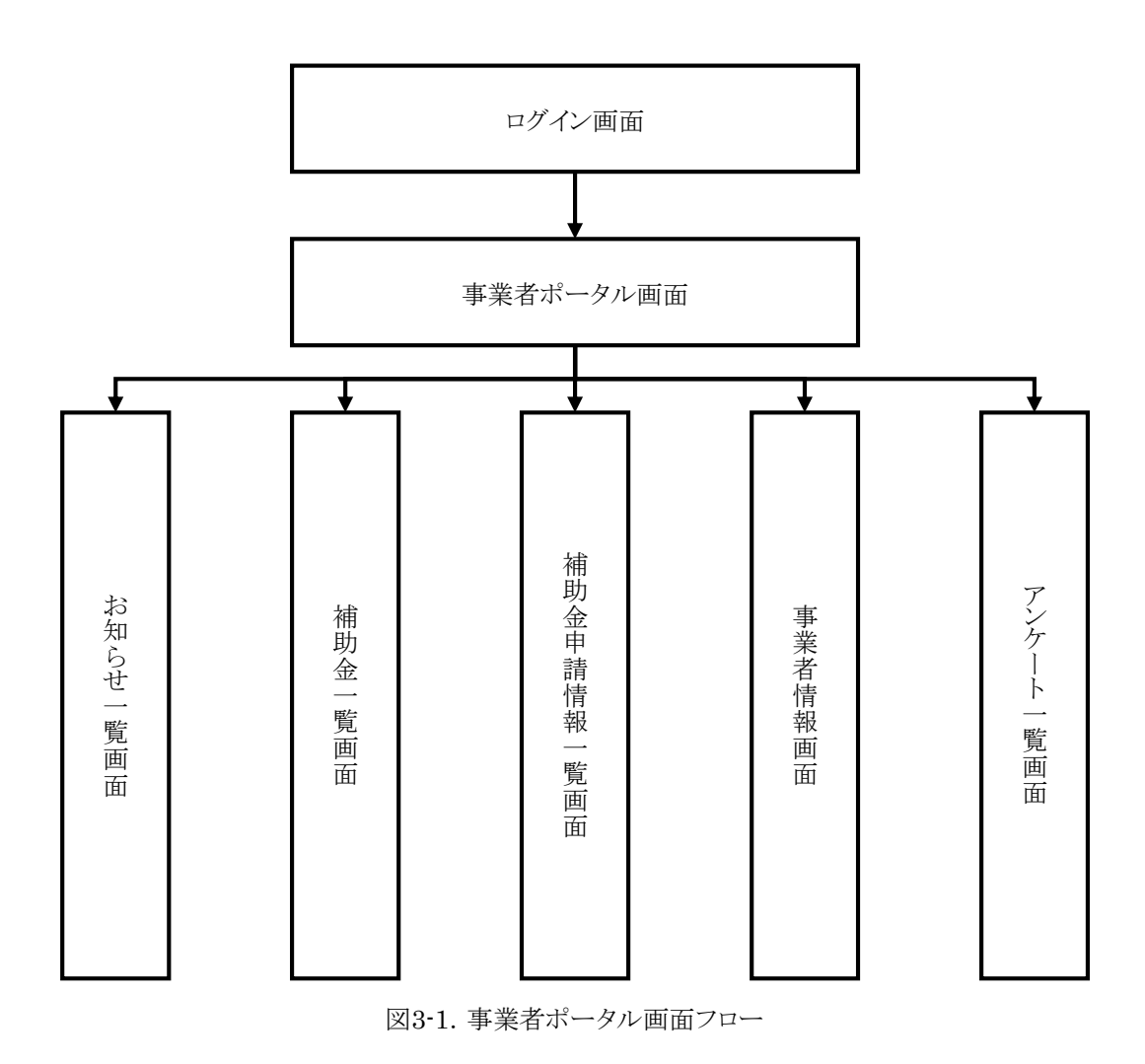

#### <span id="page-5-0"></span>4. ログイン説明

ここでは、事業者ポータル画面まで遷移するためのログイン方法について説明します。

※本プラットフォームのログイン認証では株式会社トヨクモが提供する「FormBridge」及び「kViewer」の標準機能 である「Toyokumo kintoneApp認証」を利用しています。

下記URLを参照し、認証画面に遷移してください。 そこで「メールアドレスでログイン」をクリックしてください。

事業者ポータルサイト

https://urldefense.com/v3/\_\_https://af4397b9.viewer.kintoneapp.com/public/5bc9f2ba242314cab888b22 724733f5a2a4f788ff302742878afce0ce8a5ce72\_\_;!!GCTRfqYYOYGmgK\_z!7af-w3newKsjVWDVqJLs4IB rVNrawnGX1auxdMVTlJorel2mdATwiyNA3TYYhr6FIrFUAkC94tD9NVC1qBaxsxHF3k49HBcwKLO W\$

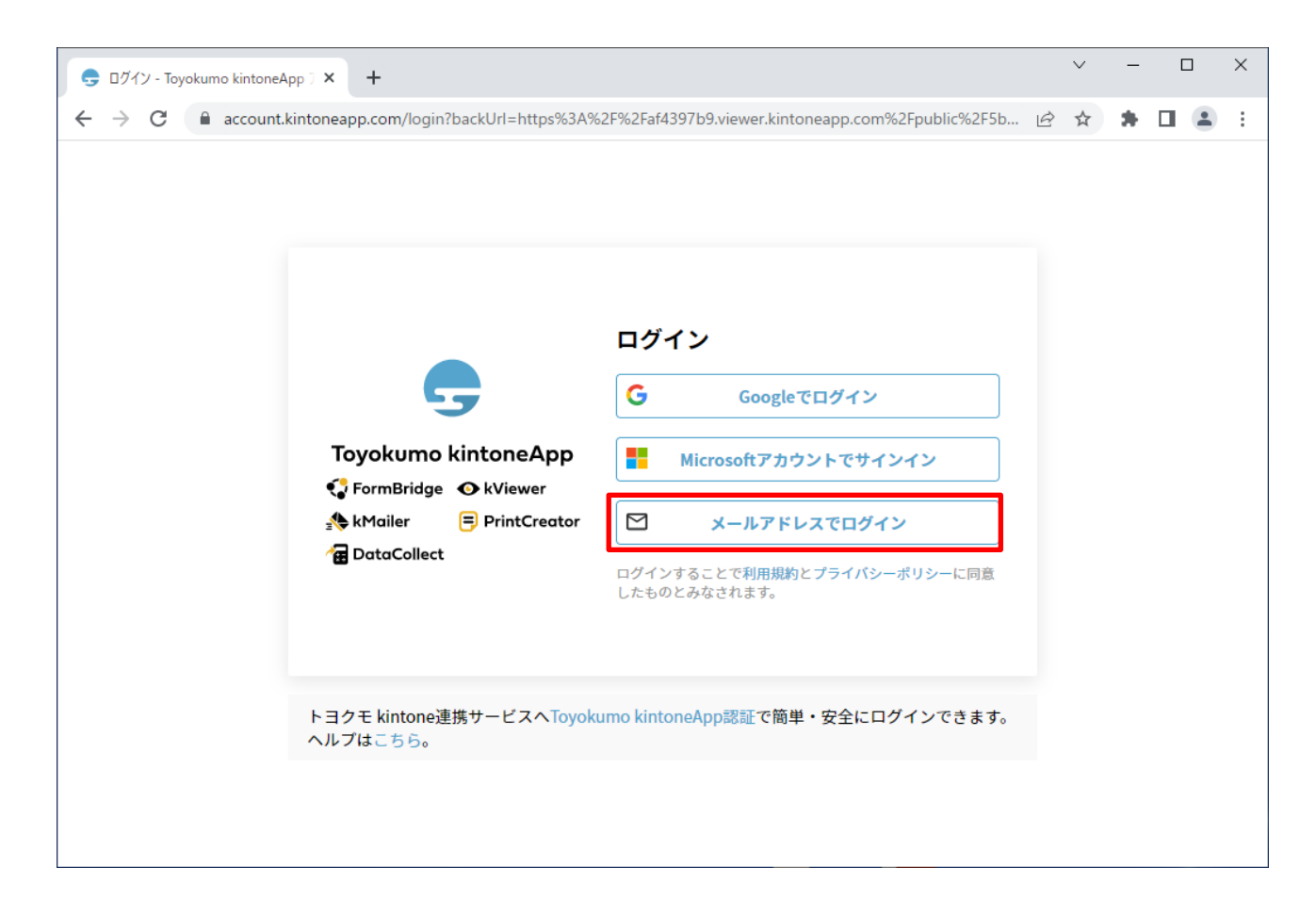

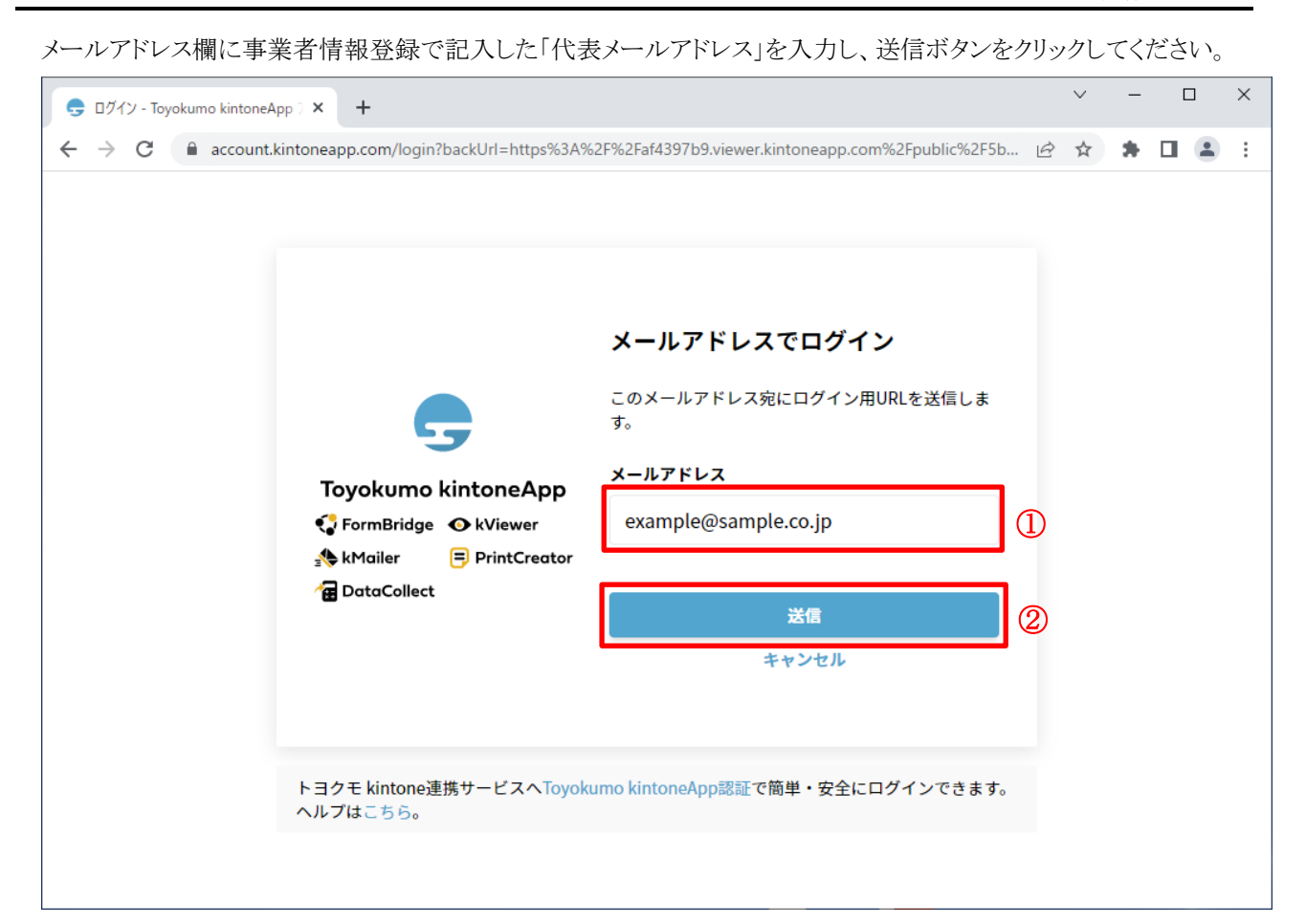

下記のような画面に遷移するため、メールを確認します。

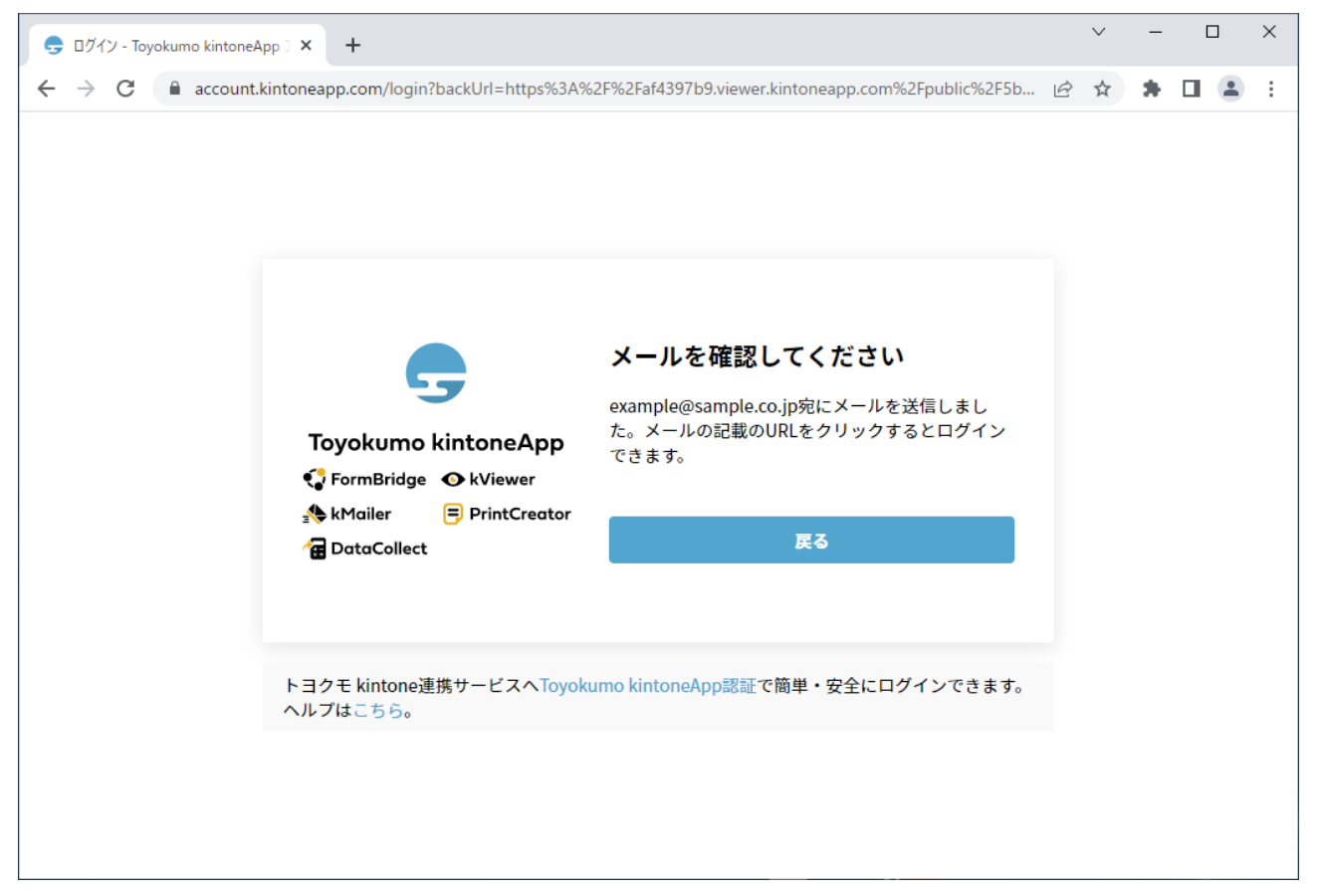

以下のようなメールが届くため、メール本文のリンクをクリックします。

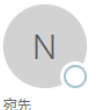

2023/01/10 (火) 14:39 noreply@kintoneapp.com

【トヨクモ kintone連携サービス】Toyokumo kintoneAppへのログイン

● 画像をダウンロードするには、ここをクリックします。プライバシー保護を促進するため、メッセージ内の画像は自動的にはダウンロードされません。

お客様

のメールアドレスで Toyokumo kintoneApp へのログインのリクエストを受け付けました。以下のリンクよりログインしてください。

Tovokumo kintoneApp にログイン

※このリンクからのログインは1回のみ可能です。

ログインのリクエストをしていない場合は、このメールを無視していただいて結構です。

※本メールは送信専用アドレスよりお送りしており、ご返信いただいてもご回答できませんので、あらかじめご了承ください。

トヨクモ kintone 連携サービス

https://kintoneapp.com

#### ポータル画面にログインできます。

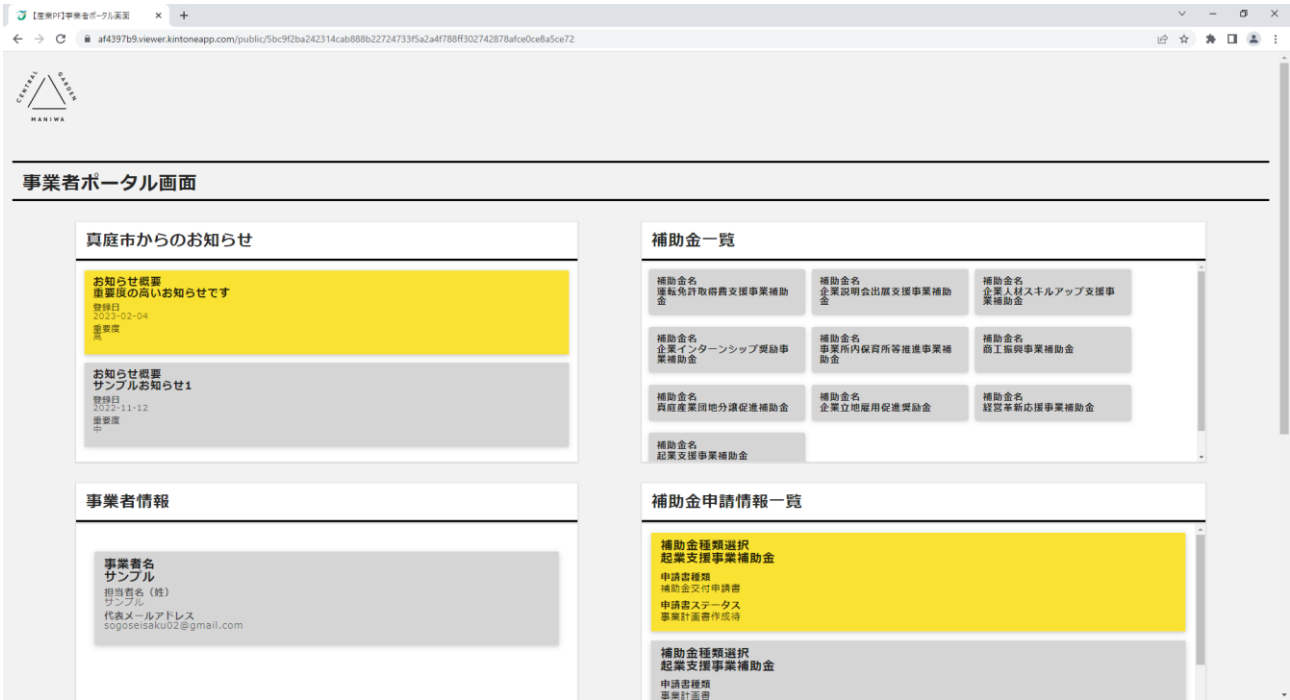

[x

#### <span id="page-8-0"></span>5. 事業者ポータル画面説明

事業者ポータル画面から様々な情報を確認することができます。事業者ポータル画面に表示される内容を表5-1に 示します。

| 項番           | 項目名        | 内容                                     |
|--------------|------------|----------------------------------------|
| $\mathbf{1}$ | 真庭市からのお知らせ | 真庭市からのお知らせが表示されます。                     |
|              |            | 重要度の高いお知らせは、異なる背景色で表示されます。             |
| 2            | 補助金一覧      | 申請可能な補助金が一覧で表示されます。                    |
| 3            | 事業者情報      | 事前に登録した事業者情報を確認及び編集ができます。              |
| 4            | 補助金申請情報一覧  | 申請した補助金の一覧が表示されます。                     |
|              |            | 事業者様で入力が必要な申請書については、異なる背景色で表示され<br>ます。 |
| 5            | アンケート一覧    | 真庭市からのアンケート一覧が表示されます。                  |

表5-1.事業者ポータル画面表示項目

また、事業者ポータル画面に表示されている情報の詳細を確認することができます。

詳細を確認したい項目にマウスカーソルを合わせることで、右上に拡大ボタンが表示されるので、そのボタンをクリッ クします。

## 事業者情報

事業者名 サンプル 担当者名(姓)<br>サンプル 代表メールアドレス<br>sogoseisaku02@gmail.com クリックした項目が拡大するので、詳細を確認したい情報をクリックします。

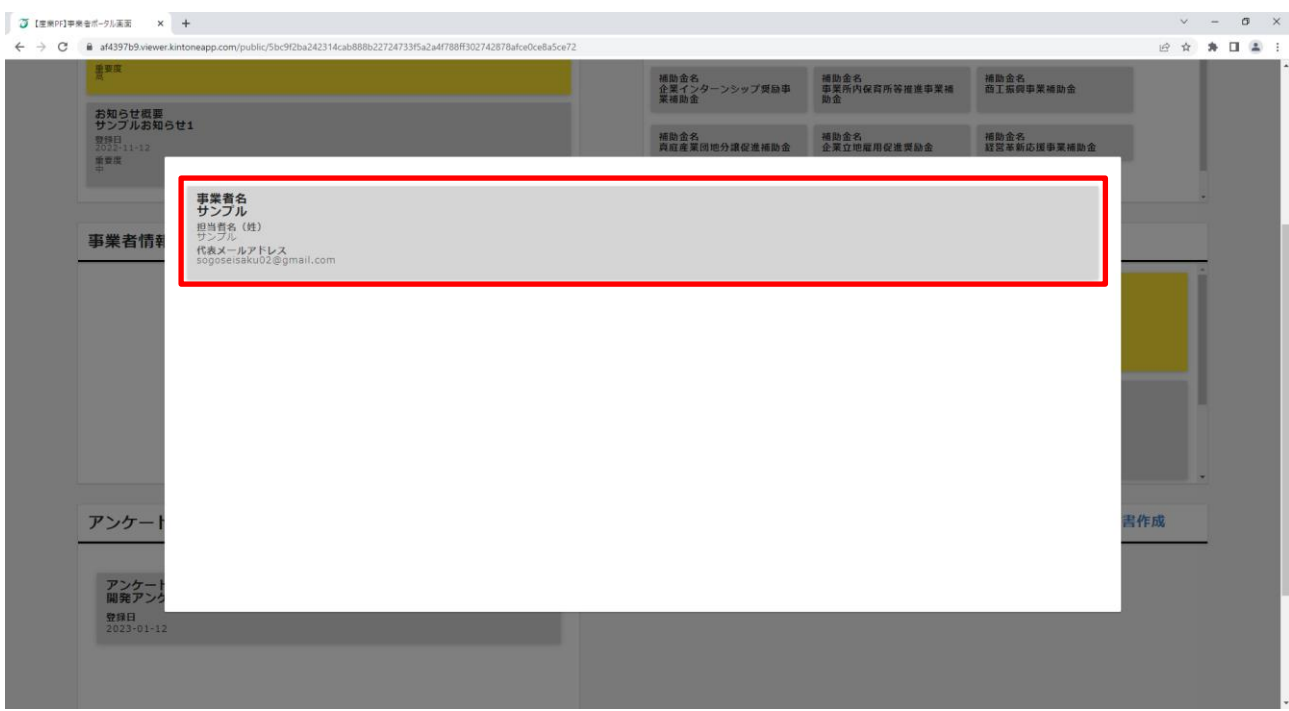

クリックした情報の詳細画面が表示されます。

左上の「 」ボタンをクリックすることで一覧画面に戻ります。

右上の「 」ボタンをクリックすることで編集画面に遷移します。

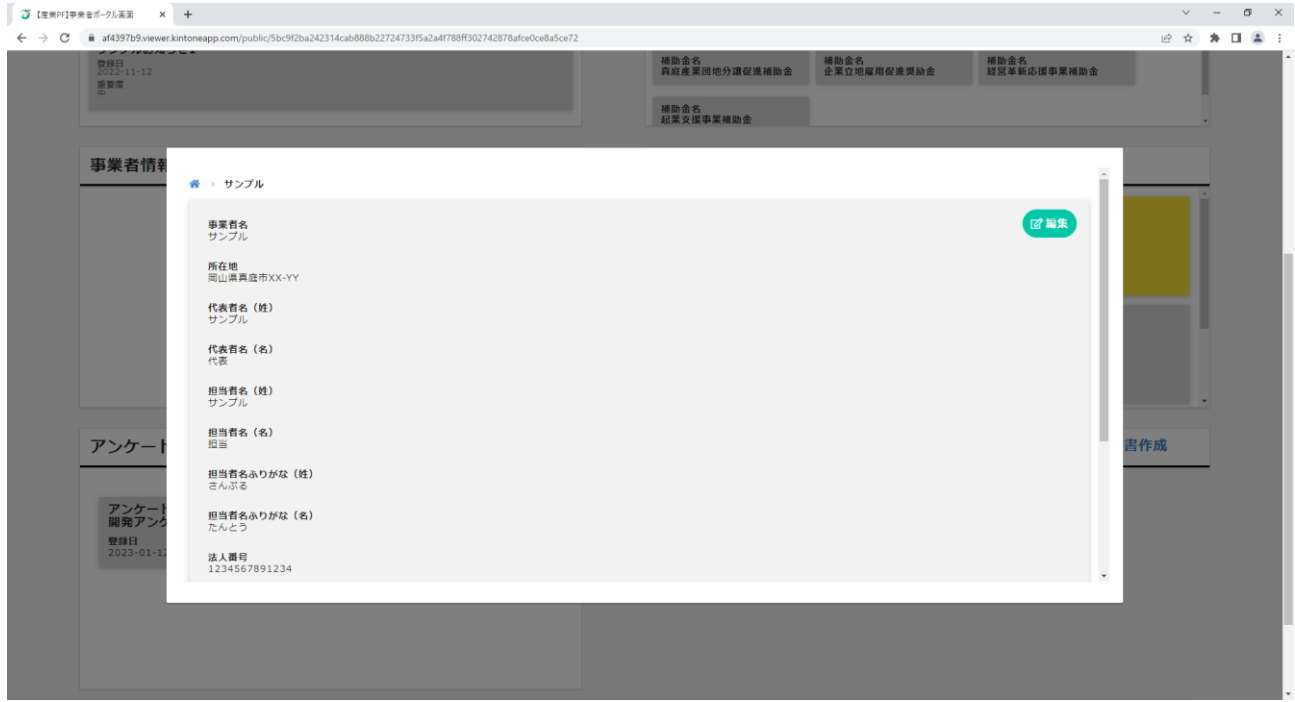

また、拡大した項目の外側をクリックすることで、拡大表示を解除することができます。

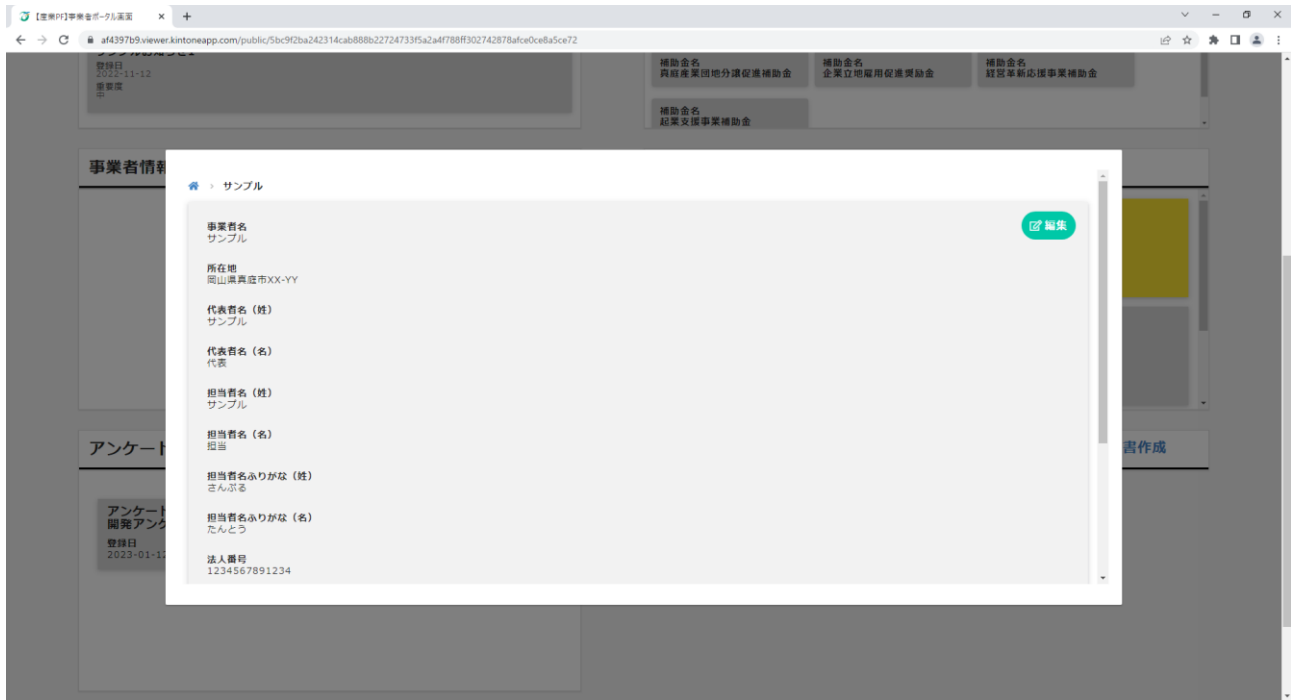

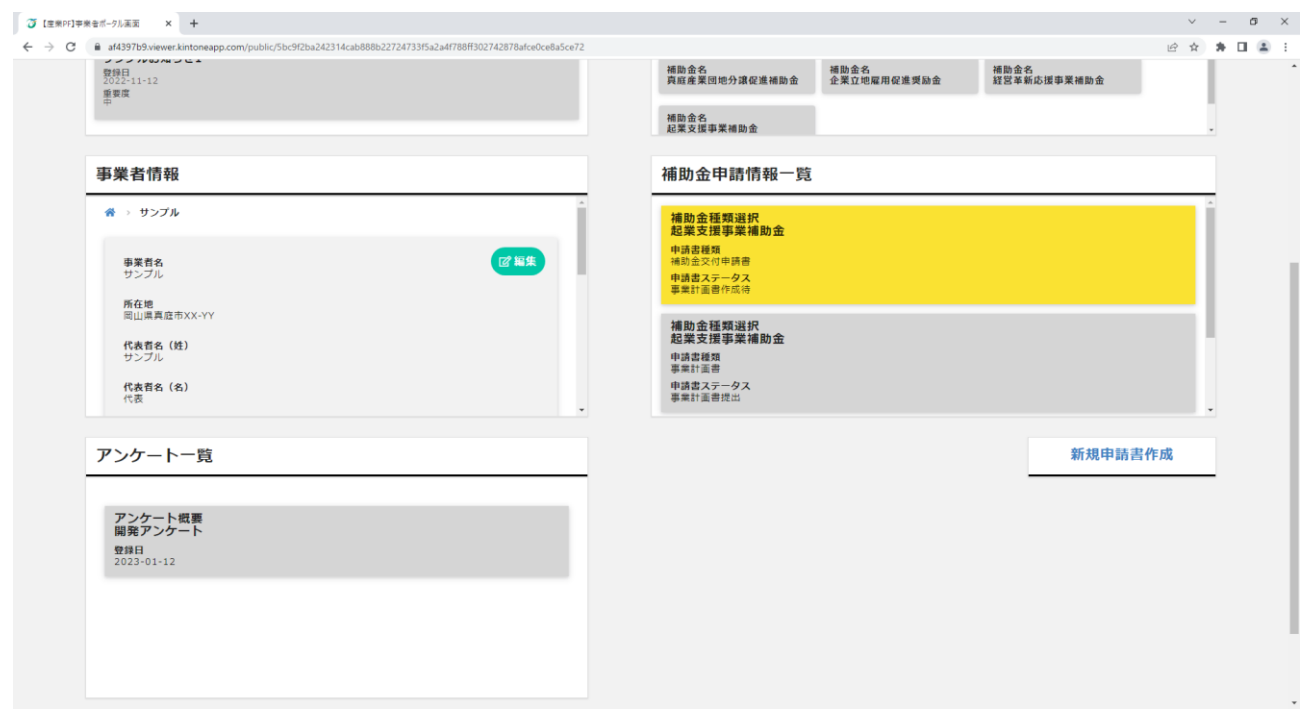